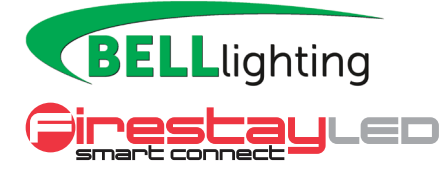

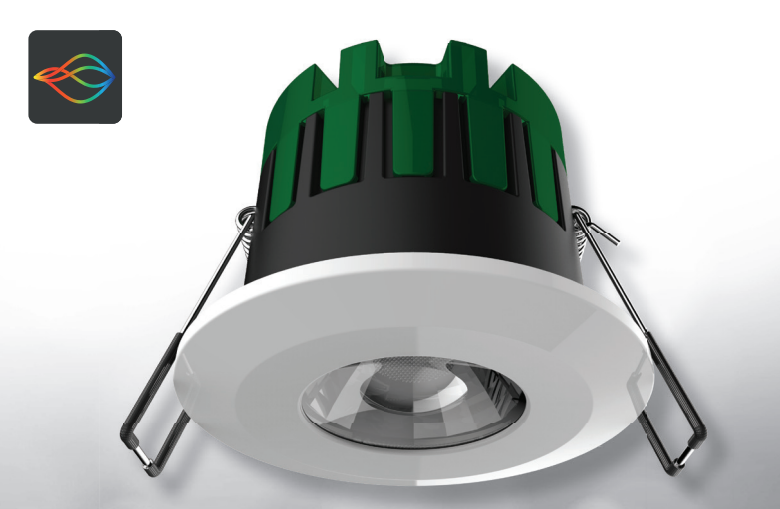

www.belllighting.co.uk

# **Contents**

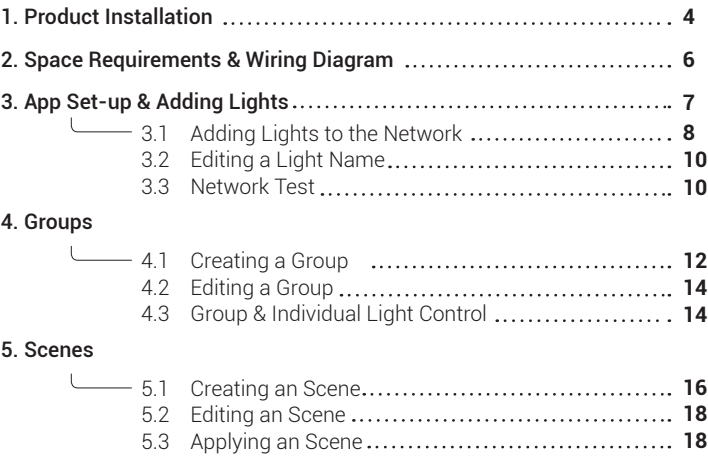

#### 6. Events

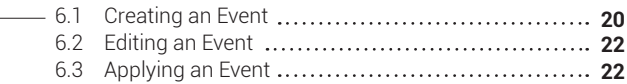

#### 7. Other Settings

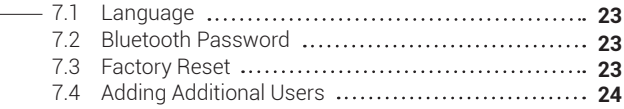

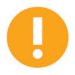

This LED downlight communicates with your smartphone or tablet\* via Bluetooth. Please ensure the Bluetooth function on your control device is turned ON.

\* Tablet users may have slower connectivity

# 1. Product Installation

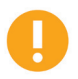

This product must only be installed by a qualified electrician and comply with local installation regulations.

### Step 1

Mark the desired light position and carefully cut out a 65mm hole. See product space requirements shown on page 6.

#### Step 2

Remove the push-fit terminals cover from the driver unit to expose the push-fit terminals.

Wire the mains circuit according to the wiring diagram shown on page 6. Replace the push-fit terminals cover onto the driver unit and ensure it is secure.

### Step 3

Retract the spring arms and push the light into position.

#### Step 4

Attach your preferred magnetic bezel to the face of each light.

### Step 5

Follow the control app set-up instructions starting on **page 7.** 

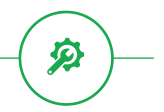

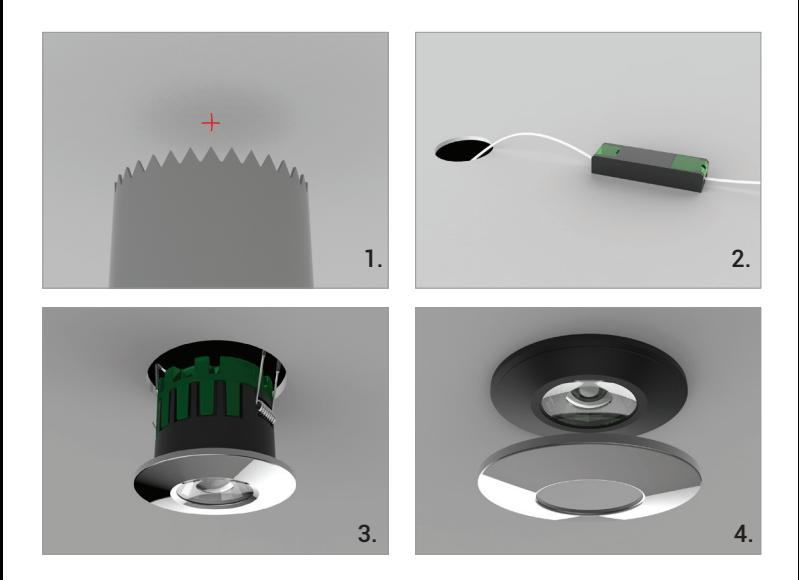

# 2. Wiring Diagram & Space Requirements

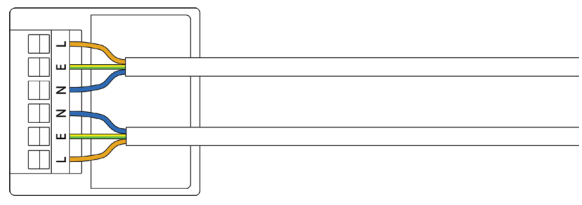

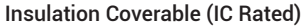

The lamp is designed for use with insulation material so that it does not need extra IC cage accessories.

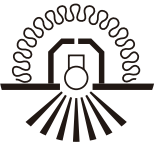

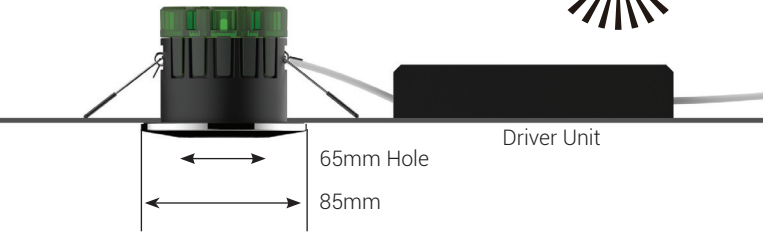

#### Installation & App Instructions 6

# 3. App Set-Up

Your lights have been designed to be set-up and operated from your smartphone. To get started, download the BELL Smart Connect app from iTunes or the Google Play store.

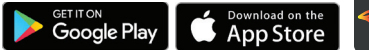

# Factory Reset

The first time your new lights are turned ON they will remain discoverable for 5 minutes. After this time, the lights will automatically lock and will no longer be shown in the Bluetooth search. To reset lights, follow these steps.

### Warning – Reset will remove the lights from the current network as well as any groups, scenes or events you have previously created.

Turn the lights ON at the wall switch for 15 seconds. Turn the lights OFF for 1 second. Turn the lights back ON for 15 seconds. Turn the lights OFF for 1 second. Turn the lights back ON for 15 seconds. Turn the lights OFF.

The next time the lights are switched ON they will flash continually to indicate they are available for pairing and the factory reset is complete.

# 3.1 Adding Lights to the Network

To add new lights to the Bluetooth network, follow these steps.

### Step 1

Ensure that your smartphone or tablet Bluetooth function is switched ON.

### Step 2

Turn the lights ON at the wall switch.

### Step 3

Open the settings menu and select "Add Lights"

### Step 4

A scan will start automatically and all unpaired lights will be listed.

If no lights are listed and they are not already paired to the network, please follow the factory reset instructions on **page 7**.

### Step 5

Select a light from the list. The corresponding light fitting will stop flashing.

### Step 6

Enter a name for the light for easy identification.

### Step 7

Confirm the name and repeat the naming step for all remaining lights.

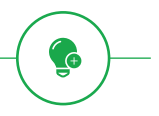

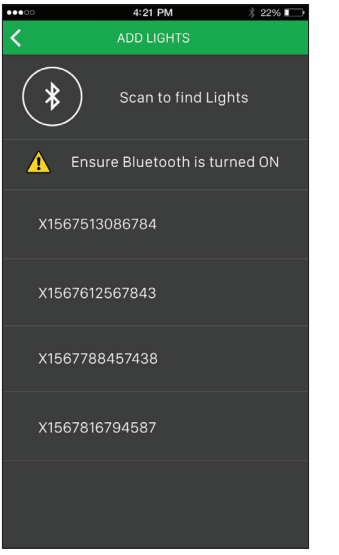

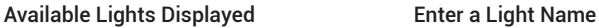

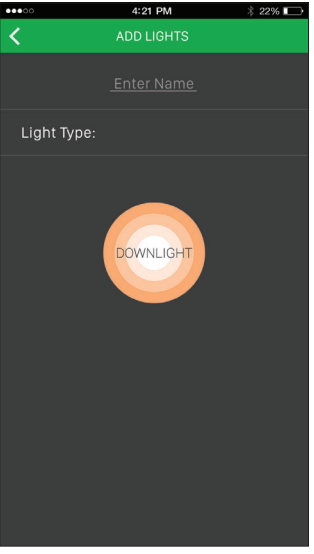

# 3.2 Editing a Light Name

Open the settings menu and select "Lights".

From the list of network lights, press and hold the name of the desired light you want to edit.

The control app will then display the light set-up screen where the light name can be edited.

# 3.3 Network Test

To identify which lights are connected to the Bluetooth network and to test for faults you can perform a network test. To perform a network test, follow these steps.

### Step 1

Open the settings menu and select "Lights". A full list of lights connected to the network will be displayed.

### Step 2

Press the 'test network' icon. Lights that are connected to the network will flash. Lights that do not flash are not connected to the network.

### Step 3

Follow the instructions on **page 8** to add lights to the network.

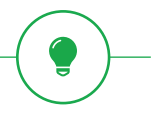

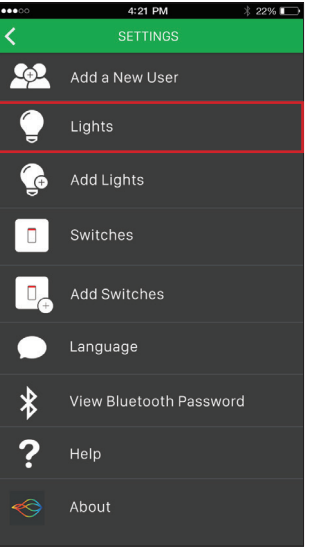

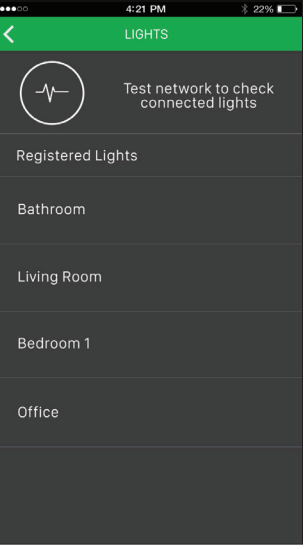

### Settings Menu **List of Registered Lights**

# 4 Groups

The groups function allows you to group individual lights so they can be controlled together. For example, a single room, parts of a room or even full floors or buildings.

Tip - Lights can be assigned to multiple groups.

# 4.1 Creating a Group

To create a new group, follow these steps.

#### Step 1

On the groups home screen select "New Group".

### Step 2

Type a name for the new group and optionally assign an icon or an image. Several preset icons are available, however you can also use your own images.

### Step 3

Select the lights to be grouped from the list presented. The selected lights will turn ON to indicate they have been selected.

### Step 4

Confirm your group and return to the home screen..

The group will now be displayed under the Groups tab on the home screen.

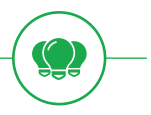

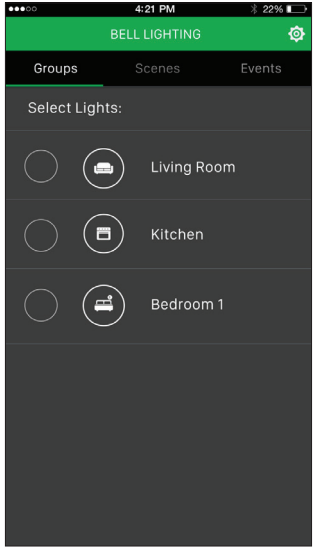

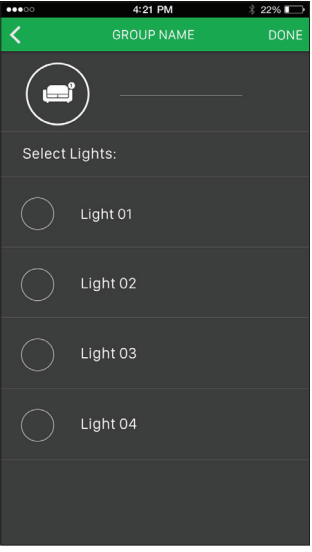

### Groups Home Page New Group

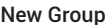

## 4.2 Editing a Group

To edit a group, press and hold the group name.

The control app will then display the group set-up screen where you can edit the group name, image and the lights assigned to the group.

# 4.3 Group / Individual Light Control

When you select a group from the list, the lights will automatically turn ON and the light control panel will be displayed.

### Main Light Control:

Use the ON/OFF toggle to turn the main light ON or OFF. Use the colour wheel to set the main light colour. Use the brightness slider to set the main light brightness.

Confirm the new light settings and return to the home screen.

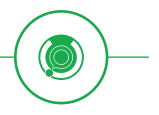

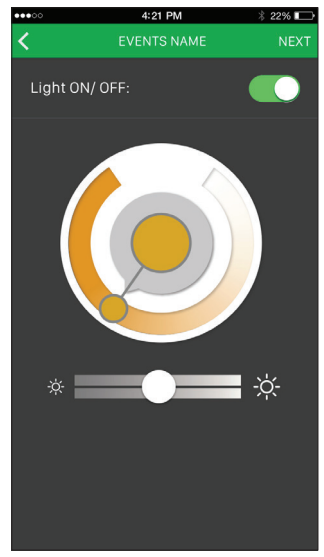

### Main Light Control

# 5 Scenes

The scenes function allows you to save common light settings for quick and easy application later. For example, a scene could be created to quickly turn all lights OFF when leaving the house, or one could be created to dim lounge lights for watching movies.

# 5.1 Creating a Scene

To create a new Scene, follow these steps.

#### Step 1

On the scenes home screen select "New Scene".

### Step 2

Type a name for the new scene and optionally assign an icon or an image. Several preset icons are available, however you can also use your own images.

#### Step 3

Select individual lights or groups from the list that you want the new scene to apply to. The selected lights will turn ON to indicate they have been selected.

#### Step 4

Set the desired colour and brightness for the lights (see instructions on **page 14)**. Confirm your scene and return to the home screen.

The scene will now be displayed under the Scenes tab on the home screen.

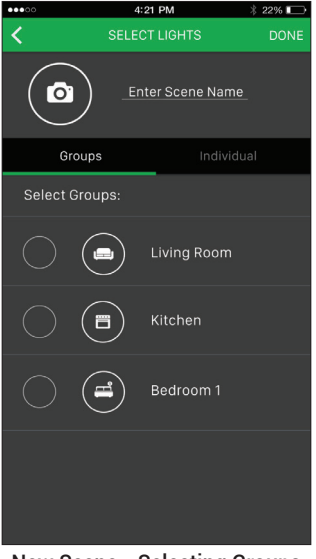

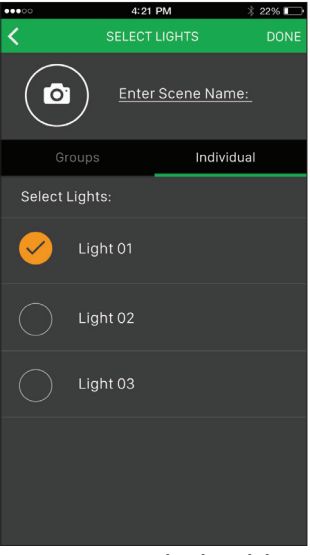

سك

### New Scene - Selecting Groups New Scene - Selecting Lights

# 5.2 Editing an Scene

To edit a scene, press and hold the scene name.

The control app will then display the scene set-up screen where you can edit the scene name, image, assigned lights and light settings.

# 5.3 Applying an Scene

On the scene menu, tap twice on the scene name to apply it.

The first tap will turn the lights OFF.

The second tap will apply the scene light settings.

# 6 Events

The events function allows you to schedule individual lights or groups of lights to turn ON or OFF at specific times.

There are three types of event that can be scheduled:

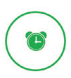

### Wake Up

Slowly increases the brightness of selected lights at a set time to help you wake up naturally.

The lights will switch ON 15 minutes before the set time and gradually build up to full brightness.

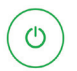

### Turn ON

Turn selected lights ON at a specific time with a preset brightness and colour.

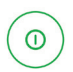

### Turn OFF

Turn selected lights OFF at a specific time.

Note: Events will only take place if the lights are left powered ON at the wall switch. You can still turn the lights OFF using the control app.

### 6.1 Creating an Event

To create a new event, follow these steps.

### Step 1

On the events home page select "New Event".

#### Step 2

Select the event type from the 3 options presented.

#### Step 4

Set the event time (note wake up will start 15 minutes before the set time).

#### Step 5

Select days of the week for the event to repeat.

#### Step 6

Enter a name for the event and press next.

#### Step 7

Select the lights or groups of lights the event will apply to & press done / next.

#### Step 8 - (Applies to "Turn On" Events Only)

Set the desired brightness and colour for the lights and confirm settings.

The event will now be displayed under the Event tab on the home screen.

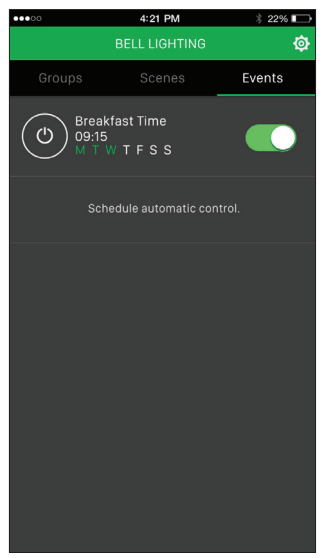

### Events Home Page New Event

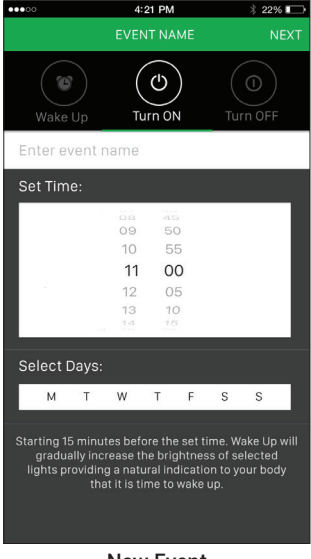

 $12$ 

# 6.2 Editing an Event

To edit an event, press and hold the event name.

The control app will then display the event set-up screen where you can edit the event settings.

# 6.3 Applying an Event

Events can be toggled ON or OFF on the Events home screen.

Events that are turned ON will happen automatically at the preset time.

Note: Events will only take place if the lights are left powered ON at the wall switch. You can still turn the lights OFF using the control app.

# 7. Additional Settings

# 7.1 Language

Available languages can be selected from the Languages page.

# 7.2 View Bluetooth Password

For security purposes your device may ask for a Bluetooth password. This can be accessed under "View Bluetooth Password" in the settings menu.

# 7.3 Factory Reset

To reset the lights to factory settings, follow the instructions on **page 7.** 

## 7.3 Adding Additional Users

For security purposes, when lights have been added to a network they are locked. This means new users are not be able to add or control lights using different devices without authorisation.

To authorise a new user, follow these steps.

### Step 1

Download the control app onto the new user's smartphone or tablet.

#### Step 2

On both devices, open the settings menu and select "Add New User". Select which device is the primary user and which is the new user. Note: Only the first device added to the system can select 'Primary User'

#### Step 3

The primary user's control app will now display one or more QR codes. Using the new user's device, scan all the QR codes.

#### Step 4

Press next on the primary users device. The Bluetooth password will be shown. Enter the password on the new users device.

#### Step 5

Confirm settings and exit to main menu. The new user can now control lights from their device.

 $\bigcirc$ 

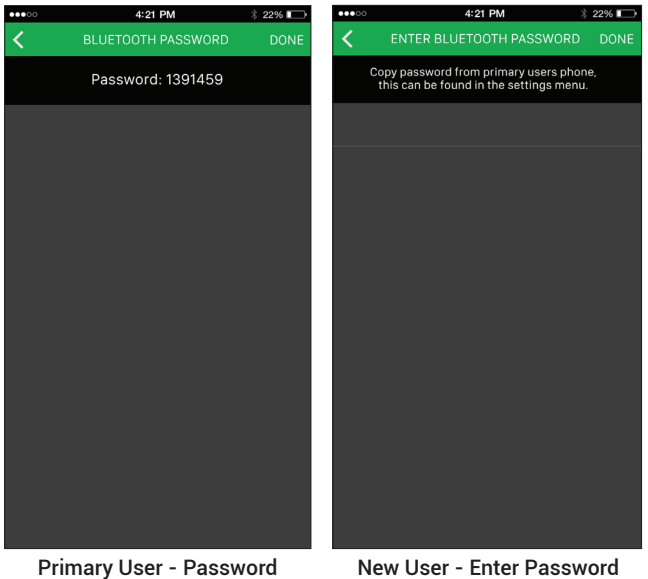

## **Notes**

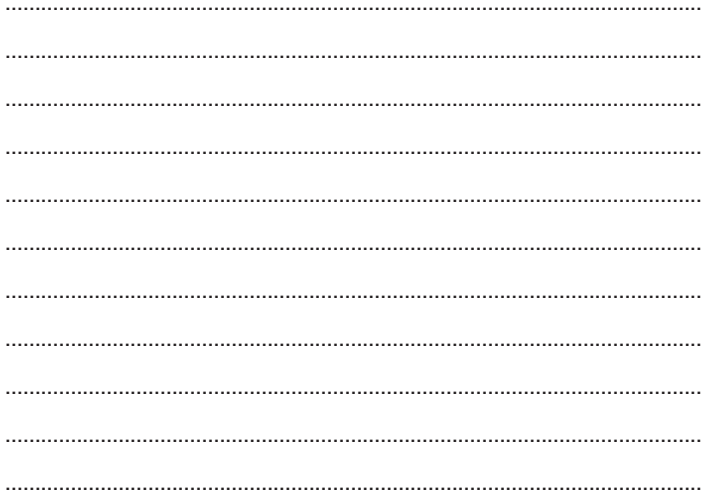

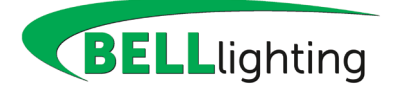

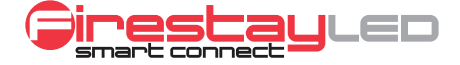

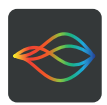

#### British Electric Lamps Ltd

Unit A Foxbridge Way Normanton Industrial Estate Normanton West Yorkshire WF6 1TN

T: +44 (0)1924 893380 F: +44 (0)1924 894320 E: sales@belllighting.co.uk

www.belllighting.co.uk